## **Basis how to 2014-08-31**

1. Nach einer Installation auf einem ganz frisch installierten IP-Symcon sollte es so aussehen:

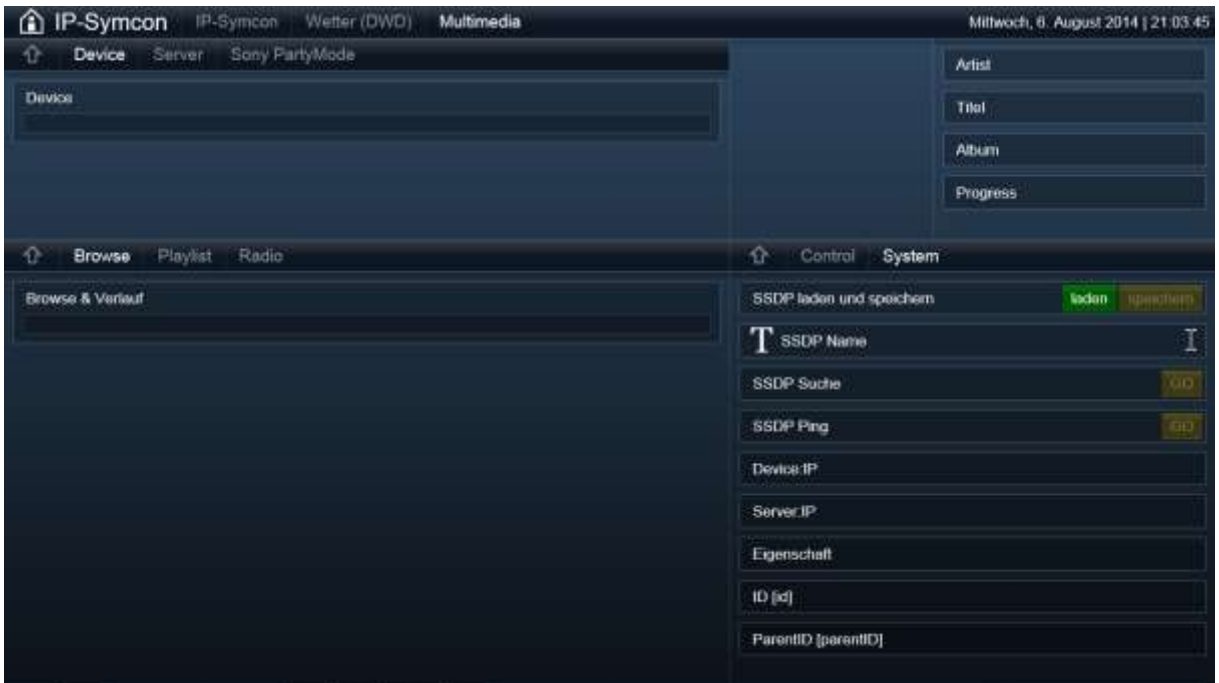

2. Als nächstes eine SSDP-Suche auslösen (rechts unten zur Kontrolle die Anzeige zunächst auf System stehen lassen):

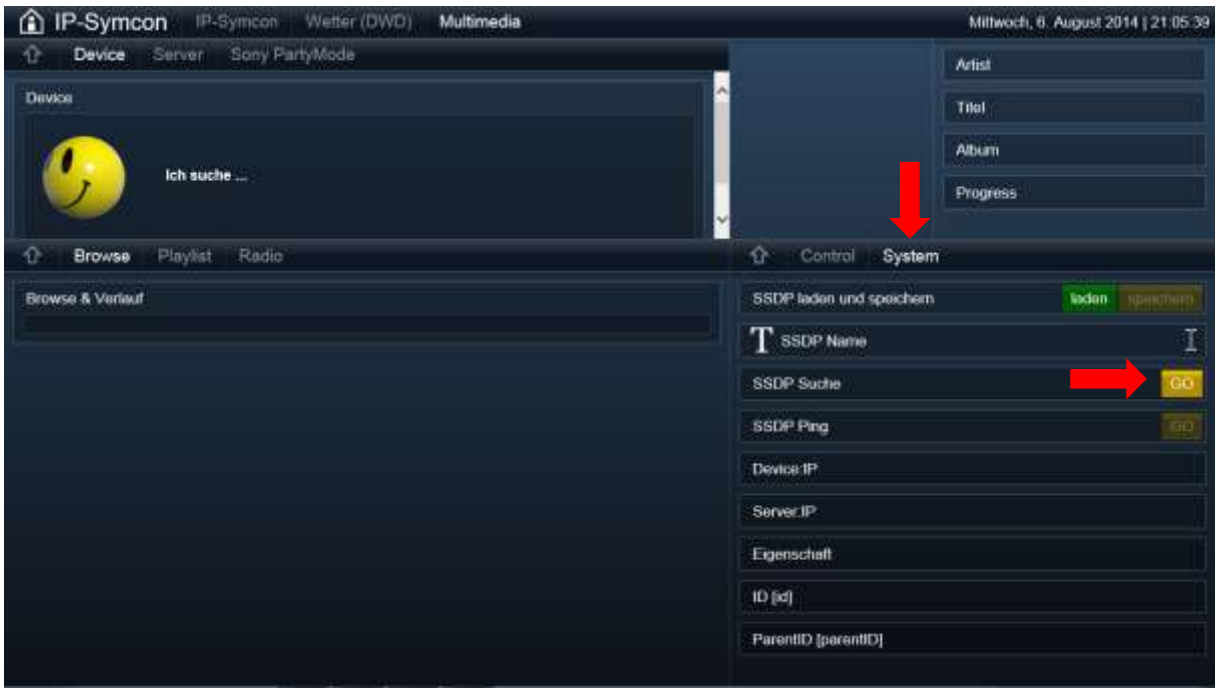

3. Es erscheinen UPNP-Server und Devices (der Vorgang dauert manchmal 2-3 Minuten; ggf. mal hin und her schalten):

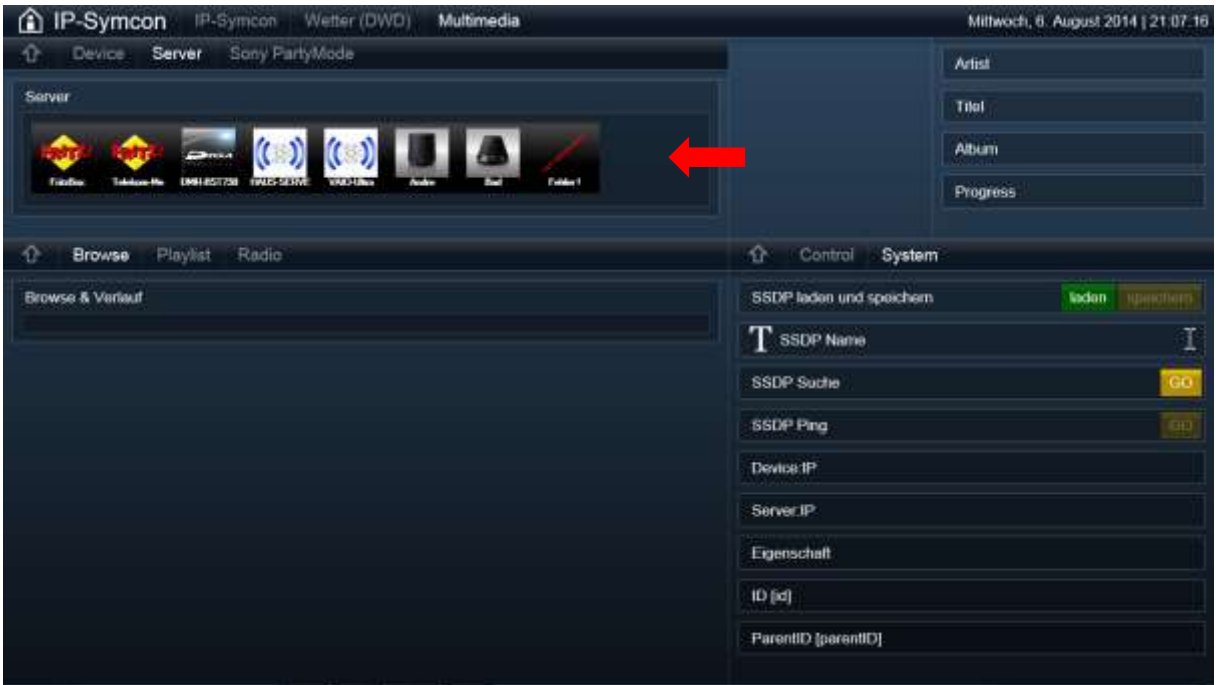

4. Dann ein Device auswählen  $\rightarrow$  eine Device IP erscheint:

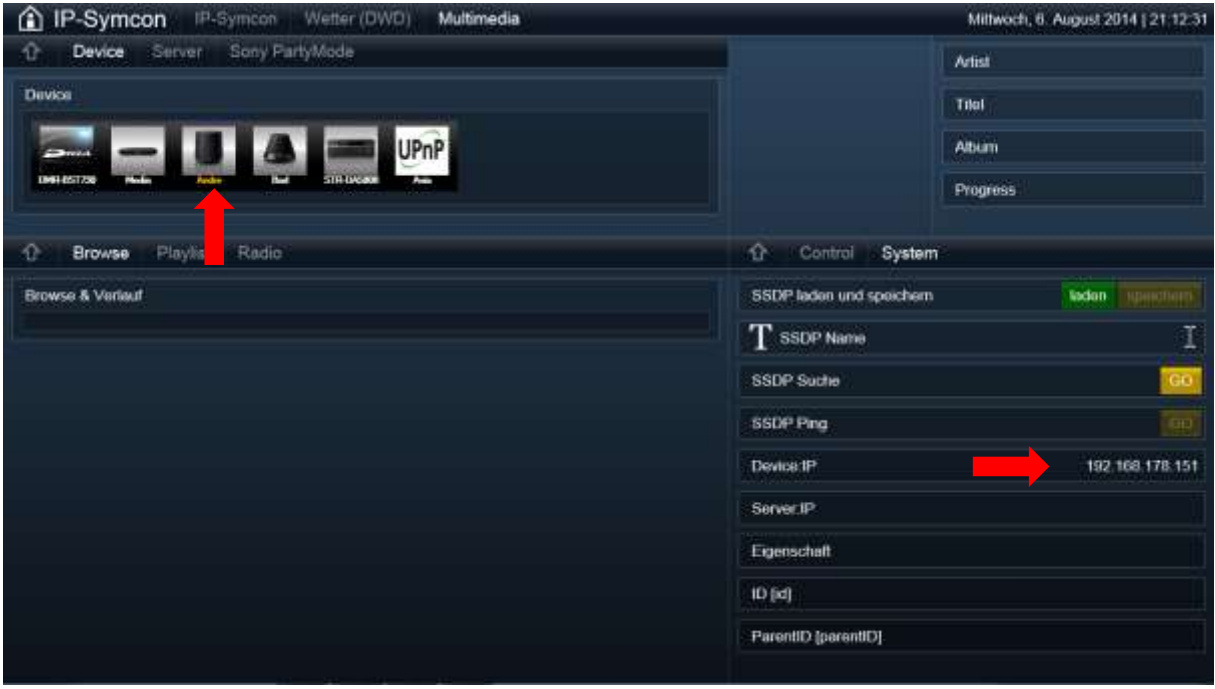

5. Dann einen Server auswählen und es erscheint ein Root-Verzeichnis des Servers und eine Server IP:

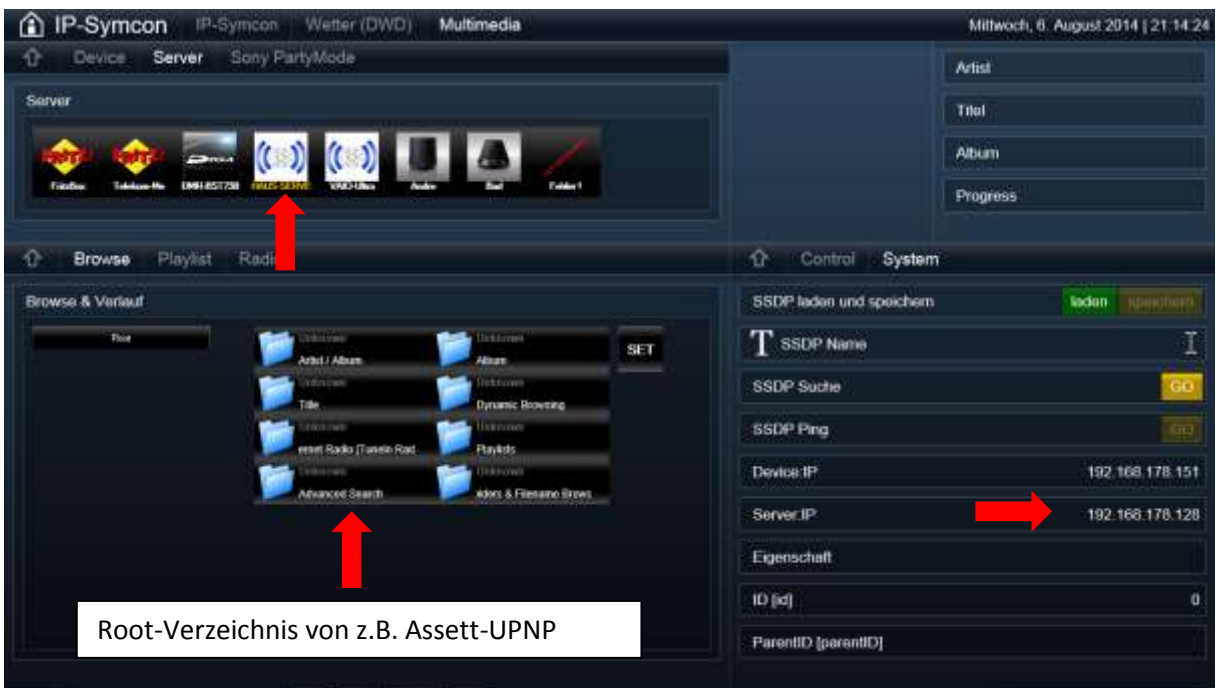

6. Zum Browsen auf einen der Buttons klicken und immer weiter bis zum gewünschten Titel, je nach Ordnerstruktur. Zurück geht es übrigens durch klick auf einen der schmalen Buttons links. Als erste Übung wichtig: rechts unten von System auf Control umschalten und kontrollieren, dass BrowseMode = SINGLE. Vorsichtshalber die Fernbedienung parat halten, da Volume nach den heutigen Änderungen noch einen kleinen Fehler hat und Änderungen nicht funktionieren.

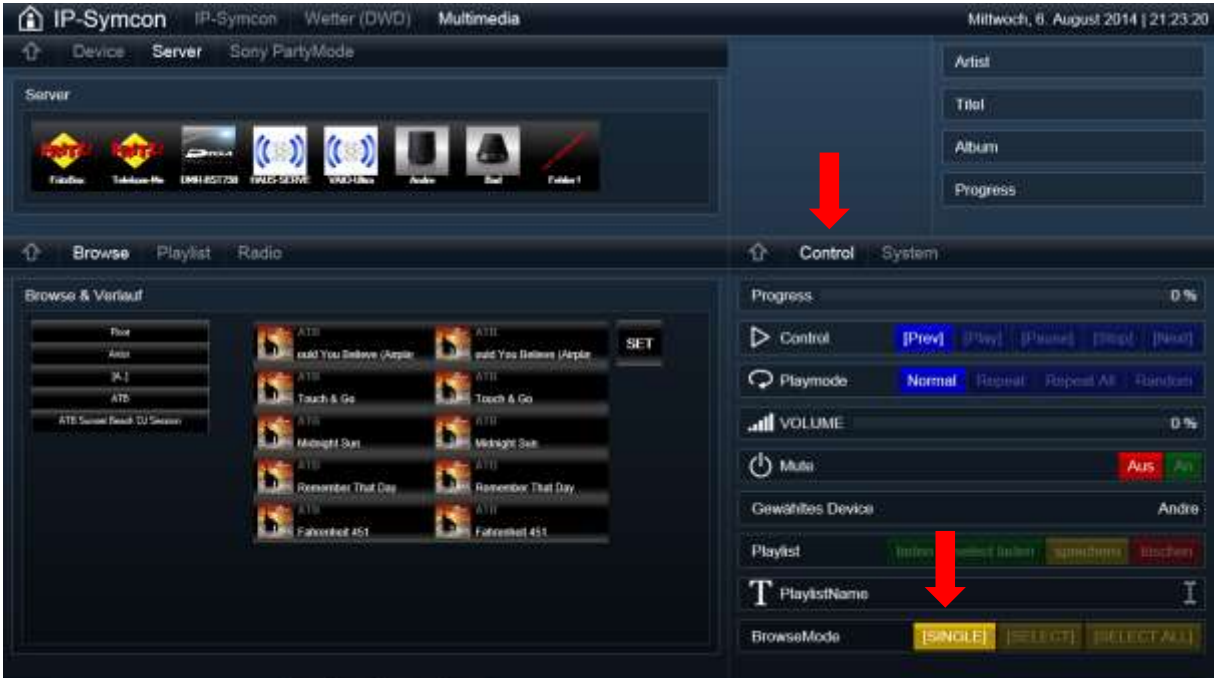

7. Dann auf einen der Buttons der angezeigten Titel klicken und die Werte sollten übergeben werden, ein Cover erscheint nebst Daten und nach wenigen Sekunden (im Schnitt 2-3 Sekunden) spielt der Titel.

Dabei beginnt der Fortschrittsbalken sich zu bewegen (übrigens mit Seek-Modus) und der Fortschritt wird numerisch angezeigt.

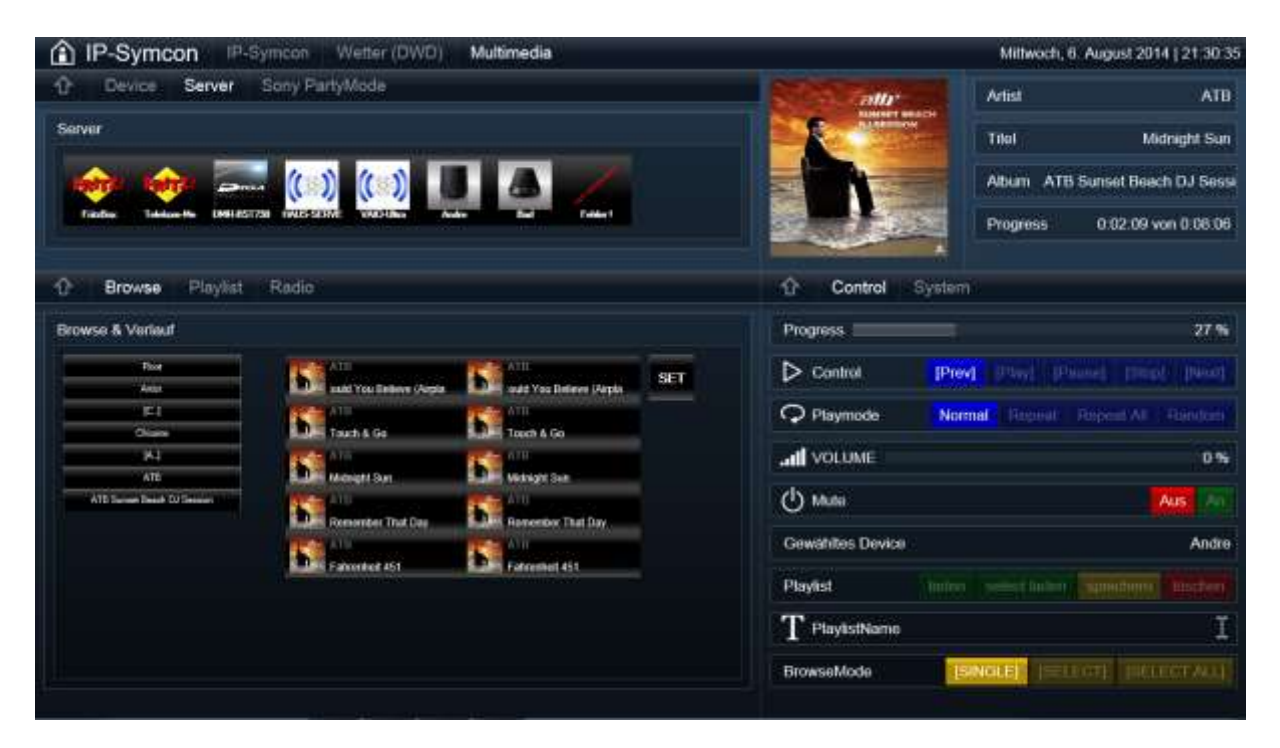

So funktioniert es bei mir !

VG André